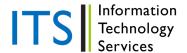

## **Projector Controller for Smart Desk (Mac OS)**

ITS has created a program for the Mac OS to make it easier to select the correct settings for the projector after you have hooked your laptop into the smart desk. (Keep in mind that this is not part of the regular Mac software as it comes out of the box.) Follow the instructions below to use the "projector controller" program.

# **Connecting and Accessing the Projector Controller**

- 1. Connect your laptop to the smart desk and, if you haven't already, turn it on.
- 2. Click on the projector icon on the right side of the menu bar, and select the appropriate option (see Fig. 1). *Remember, the smart desk is labeled with the type of projector used in the room.*

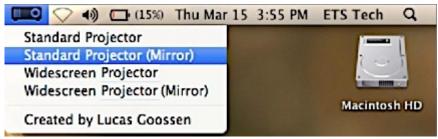

Figure 1

# **Troubleshooting**

#### Projector Icon not Visible in Menu Bar

1. If the projector icon is not visible on the right side of the menu bar, you can select it from the "Applications" folder. The easiest way to do this is via the "Launchpad," which is the rocket ship icon in the Dock. Click the rocket ship icon to bring a listing of applications to your screen (see Figure 2).

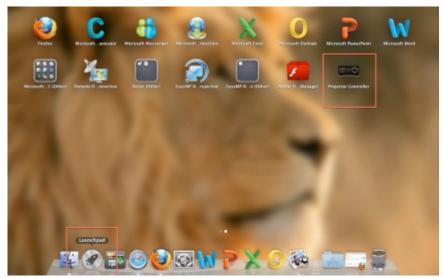

Figure 2

(Continued on next page)

2. Click the "Projector Controller" icon and then choose the appropriate option. (If you have many applications installed on your computer, you may have to scroll through a couple of screens to find the Projector Controller.)

## **Laptop Screen not Displaying from the Projector**

If the laptop screen doesn't display from the projector, you should restart your laptop and then repeat the steps given previously for using the Projector Controller application.